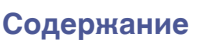

# **DENON®**

# **Dirac Live Room Correction Dirac Live Bass Control**

Для доступа ко всем функциям, описанным в данном руководстве, обеспечьте актуальность прошивки вашего AVR.

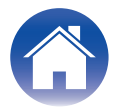

# <span id="page-1-0"></span>**Начало работы**

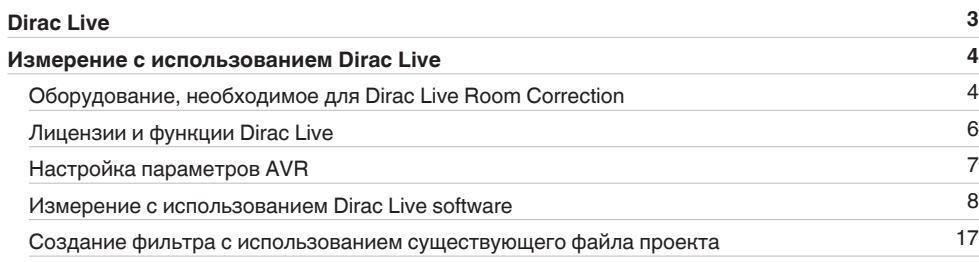

# **Как использовать**

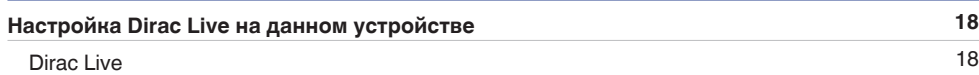

# **Рекомендации**

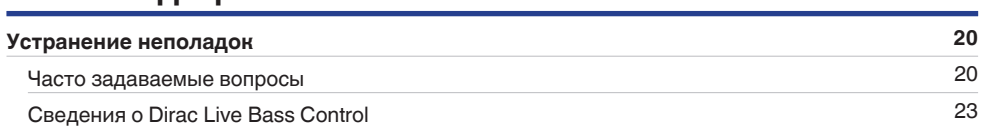

# **Приложение**

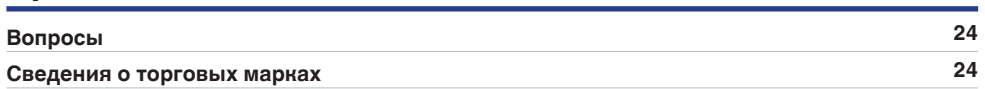

۰

# <span id="page-2-0"></span>**Dirac Live**

Данное устройство поддерживает Dirac Live® Room Correction и Dirac Live® Bass Control.

Чтобы пользоваться этими службами, необходимо приобрести лицензия Dirac Live для Dirac Live Room Correction и Dirac Live Bass Control.

# ■ Что такое Dirac Live Room Correction?

Dirac Live — это лучшее решение для цифровой коррекции акустики помещения, применяемое в домашних кинотеатрах премиум-класса. В нем используются новейшие патентованные алгоритмы анализа и цифрового уменьшения влияния параметров помещения, а также усиления характеристик динамиков.

Dirac Live обеспечивает увеличение зоны комфортного прослушивания, более точное размещение, четкость, разборчивость речи, более глубокие и плотные басы по сравнению с другими системами.

# ■ Что такое Dirac Live Bass Control?

Dirac Live Bass Control — это технология управления передачей содержащегося в сигнале низкочастотного канала в каналы воспроизведения (динамики) аудиоустройства. Полный контроль над передачей и выводом сигнала каналов и частот устройства также существенно дополняет технологию Dirac Live Room Correction. В отдельных системах с несколькими сабвуферами будет наблюдаться существенное улучшение коррекции акустики помещения и качества басов.

# **• Уникальные особенности Dirac Live**

- 0 Работает на ПК/компьютерах Mac
- Настраиваемые пользователем целевые диаграммы
- Сохраняет 3 настраиваемых фильтра для простого сравнения

- Чтобы больше узнать о Dirac Live, см. указанную ниже информацию.
- **1.** Главная страница инструкции по Dirac Live https://helpdesk.dirac.com/
- **2.** Страница загрузки программного обеспечения Dirac Live https://www.dirac.com/live/downloads/
- **3.** Часто задаваемые вопросы https://helpdesk.dirac.com/

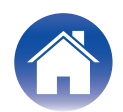

# <span id="page-3-0"></span>**Измерение с использованием Dirac Live**

# **Оборудование, необходимое для Dirac Live Room Correction**

# ■ Компьютер (Windows или Mac)

Необходимо установить программное обеспечение Dirac Live на компьютер, чтобы выполнить замеры с использованием Dirac Live Room Correction.

На компьютере должно быть подключение к Интернету.

# ■ Микрофон для замеров

Потребуется USB-микрофон (продается отдельно) для выполнения замеров с использованием Dirac Live Room Correction. Если к микрофону прилагается файл калибровки, убедитесь, что файл калибровки доступен.

Рекомендованный микрофон: mini DSP UMIK-1\*

\* Загрузите уникальный файл калибровки для UMIK-1 с веб-сайта miniDSP, введя его серийный номер. Выберите файл " 90deg".

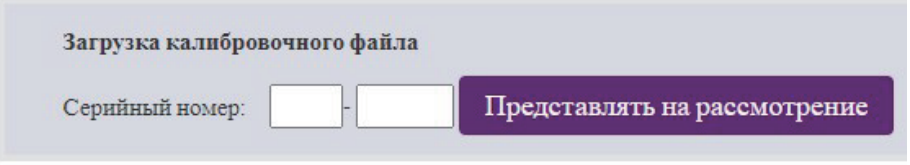

## https://www.minidsp.com/products/acoustic-measurement/umik-1

# **ПРИМЕЧАНИЕ**

- Микрофон Audyssey из комплекта поставки НЕ совместим с Dirac Live.
- 0 Если требуется удлинительный кабель USB для UMIK-1, используйте кабель ACTIVE USB 2.0 или 3.0.

Рекомендованный удлинительный кабель USB: Cable Creation Active USB Extension Cable 16.4 FT

https://www.cablecreation.com/products/active-usb-extension-cable-16-4-ft

## **■ Стойка микрофона**

- Для получения наилучших результатов НЕ используйте мини-стойку для микрофона, входящую в комплект поставки UMIK.
- Используйте стандартную стойку для направленного микрофона (продается отдельно).
- Не держите микрофон в руках во время замеров.

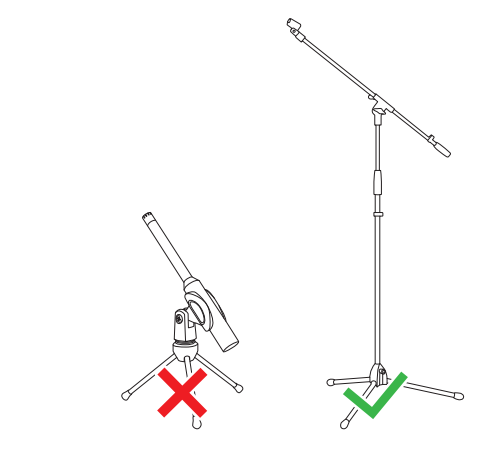

#### **ПРИМЕЧАНИЕ**

0 Микрофон следует установить на стойку и направить в потолок.

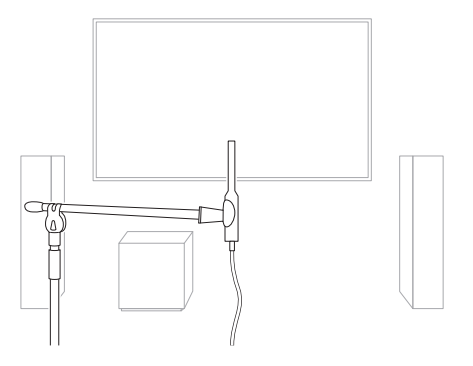

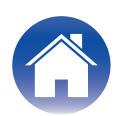

## o **Учетная запись Dirac Live, лицензия Dirac Live и программное обеспечение Dirac Live**

Если вы пользуетесь Dirac Live Room Correction, необходимо создать учетная запись Dirac Live, приобрести лицензия Dirac Live, активировать лицензия Dirac Live и загрузить программное обеспечение Dirac Live со следующей веб-страницы.

www.dirac.com/denon/

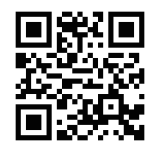

# $\rightarrow$

- 0 Создать учетная запись Dirac Live можно, выбрав "Don't have an account?" (Нет учетной записи?) на экране входа веб-страницы Dirac Live.
- Убедитесь, что программное обеспечение Dirac Live обновлено до последней версии.

Чтобы проверить, последнюю ли версию вы используете, перейдите на: www.dirac.com/live/downloads/

Убедитесь, что вы также используете последнюю версию аудио-видео приемника, перейдя в Меню настройки - Главное - Программное обес-е - Проверка ПО.

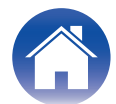

# <span id="page-5-0"></span>**Лицензии и функции Dirac Live**

Функции, доступные в программное обеспечение Dirac Live, варьируются в зависимости от приобретенной лицензии. Ниже указаны функции, доступные для каждой лицензии.

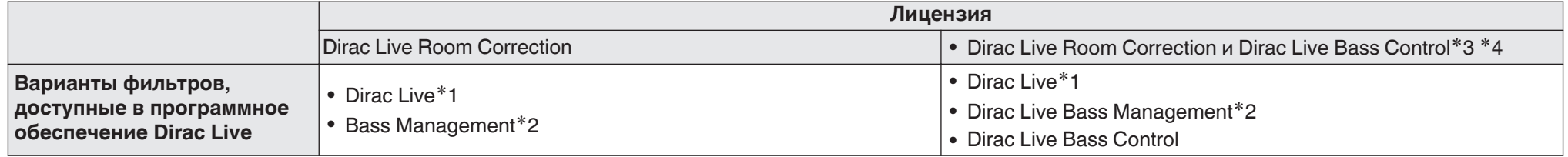

 $*1$  Dirac Live означает функцию Dirac Live Room Correction.

z2 "Bass Management" означает функцию управления низкими частотами Dirac Live, доступную пользователям, которые приобрели лицензию Dirac Live Room Correction.

\*3 Сведения о лицензиях Bass Control Существуют две лицензии Bass Control: Single Subwoofer (для одного сабвуфера) и Multi Subwoofer (для нескольких сабвуферов). Если у вас только один сабвуфер, вам нужна лицензия Single Subwoofer (для одного сабвуфера). Если у вас более одного сабвуфера, вам нужна лицензия Multi Subwoofer (для нескольких сабвуферов).

z4 Для использования функции Bass Control вам понадобятся как лицензия Dirac Live Room Correction, так и лицензия Dirac Live Bass Control.

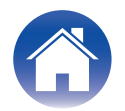

# <span id="page-6-0"></span>**Настройка параметров AVR**

Перед использованием программное обеспечение Dirac Live выполните приведенные ниже шаги, чтобы настроить данное устройство.

## **1 Подключитесь к сети.**

Подключите данное устройство и компьютер с установленной программой программное обеспечение Dirac Live к одной сети. (Элементы настройки: Меню настройки - Сеть - Соединение)

# **2 Задайте предустановку динамика (за исключением первичного замера).**

Выберите предустановку динамика, в которой нужно сохранить результаты замеров. Если уже используются две предустановки динамиков, выбранная предустановка будет замещена результатами замеров.

При первом выполнении калибровки с использованием Dirac Live сохранение в предустановке динамика 2 выполняется автоматически. (Элементы настройки: Меню настройки/Акустика/Ручная установка/ Пресеты акустики)

#### **ПРИМЕЧАНИЕ**

- 0 При первом выполнении калибровки с использованием Dirac Live копируются значения Расстановка колонок и Кроссовер из Пресет 1.
- 0 При первом выполнении калибровки с использованием Dirac Live перезапись осуществляется даже в том случае, если Пресет 2 используется.

## **3 Задайте компоновку динамиков.**

Задайте компоновку динамиков, которые требуется измерить, в пункте меню «Компоновка динамиков».

(Элементы настройки: Меню настройки - Акустические системы - Ручная установка - Расстановка колонок)

#### **ПРИМЕЧАНИЕ**

0 Опциональная функция Dirac Live room correction вычисляет надлежащее усиление и время задержки для каждого динамика, однако она не рассчитывает значения кроссоверов. Настройте значения кроссоверов для своих динамиков с использованием Меню настройки AVR, прежде чем выполнять Dirac Live calibration.

Элемент настройки: Меню настройки – Ручная установка – Кроссоверы Когда используется Bass Management или Bass Control, для параметра Кроссоверы автоматически устанавливается подходящая настройка. ["9-2](#page-13-0) [Если используется Bass Management или Dirac Live Bass](#page-13-0) Control<sup>™"</sup> ( $\sqrt{\mathbb{F}}$  cTp. 14)

• Измерение нельзя провести, если подключены наушники. Если подключены наушники, отсоедините их до измерения Dirac Live.

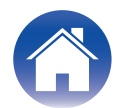

# <span id="page-7-0"></span>Измерение с использованием Dirac Live software

Для измерения используется oprogramowanie Dirac Live. Чтобы провести замеры, следуйте инструкциям в oprogramowanie Dirac Live.

## Запустите программное обеспечение Dirac Live.

## Войдите в свою учетная запись Dirac Live.

Введите данные учетной записи, созданной на веб-сайте Dirac Live.

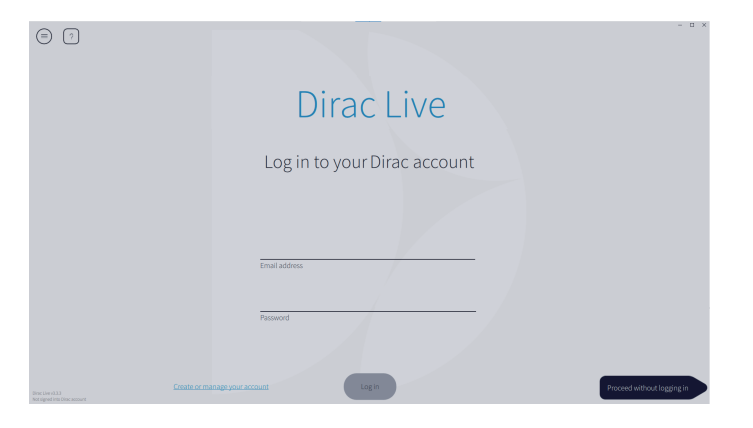

Выберите продукт, для которого необходимо провести замеры.

Программа находит в сети, к которой подключен компьютер, продукты, совместимые с Dirac Live, и отображает их на экране.

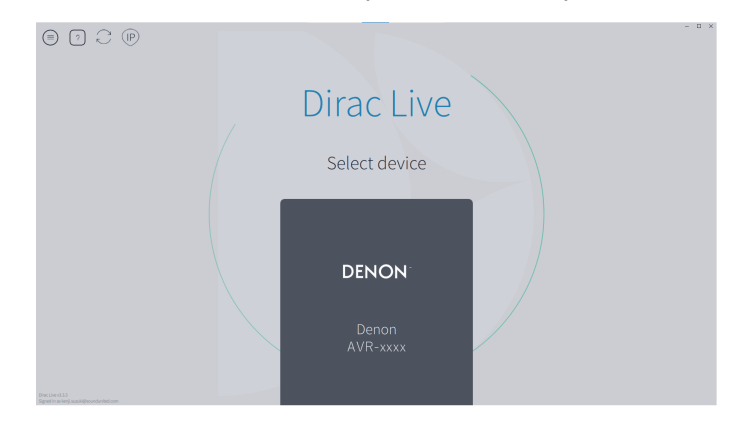

# $\overline{\mathscr{E}}$

- Если данное устройство не обнаружено, нажмите  $\cap$  (Повторное сканирование).
- Нажмите кнопку (iP), чтобы найти данное устройство вручную путем ввода IP-адреса.
- Нажмите кнопку (а) (Меню), чтобы отобразить меню. Это позволит выбрать язык, сохранять и импортировать проекты.
- Нажмите кнопку  $\cap$  (Справка), чтобы просмотреть страницу справки для каждого экрана.

## **E** Если замеры с помощью программы Dirac Live уже проведены

Процесс измерения можно пропустить, загрузив файл проекта, сохраненный с измерениями, проведенными ранее после выбора данного устройства. "Создание фильтра с использованием существующего файла проекта" (ССР стр. 17)

# $\rightarrow$

• При загрузке файла проекта можно использовать новые варианты фильтров, такие как Bass Control, для создания фильтров на основании результатов измерений, проведенных ранее. "9-2 Если используется Bass Management или Dirac Live Bass Control<sup>™</sup> (Сет стр. 14)

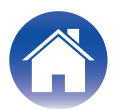

Микрофон после подключения отображается в программное обеспечение Dirac Live.

o **При подключении микрофона к компьютеру**

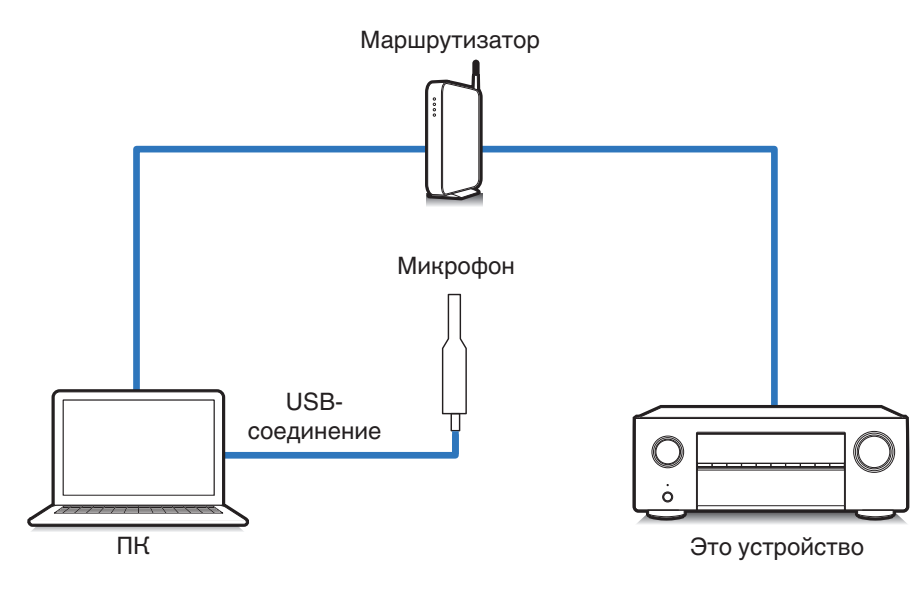

# **При подключении микрофона к данному устройству**

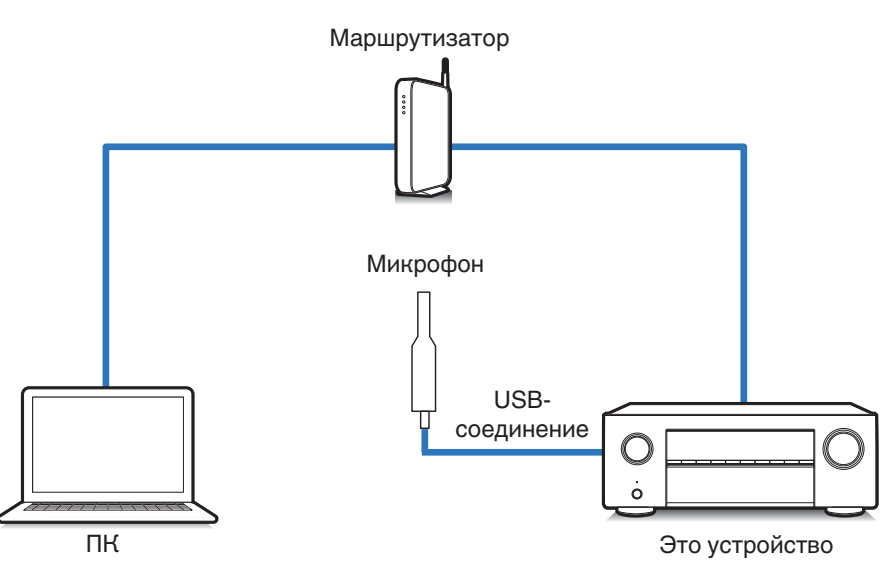

#### **ПРИМЕЧАНИЕ**

• Если на вашем устройстве два USB-порта, подключите микрофон к USBпорту на передней панели.

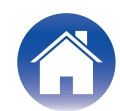

**5 Выберите микрофон, который будет использован для замеров.**

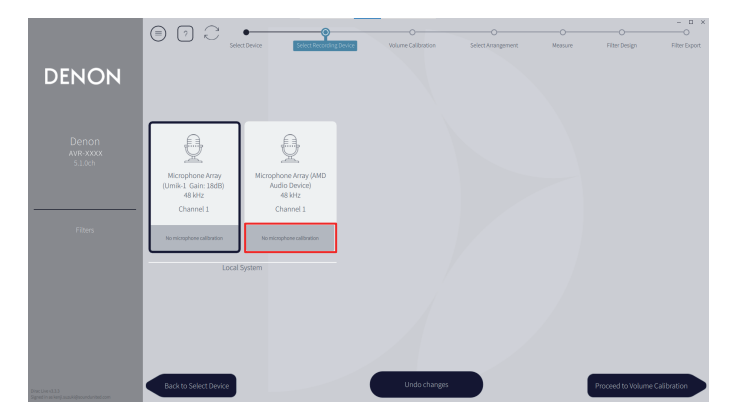

Если микрофон, используемый для измерений, поставляется с файлом калибровки, необходимо загрузить файл калибровки и в программное обеспечение Dirac Live.

• Щелкните "No microphone calibraton" для микрофона (выделено красным), чтобы загрузить файл калибровки.

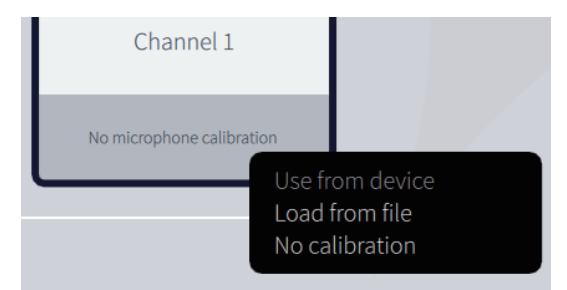

Выбрав микрофон, нажмите "Proceed to Volume Calibration" (Перейти к калибровке громкости).

#### **ПРИМЕЧАНИЕ**

• Отображаются также встроенный микрофон компьютера и другие записывающие устройства, подключенные по USB. Обязательно выберите микрофон, подключенный для этих замеров.

### **6 Настройте уровень выходного сигнала для замеров и уровень входного сигнала для микрофона.**

Настройте приемлемый уровень выходного сигнала для всех подключенных динамиков, чтобы выполнить надлежащие замеры.

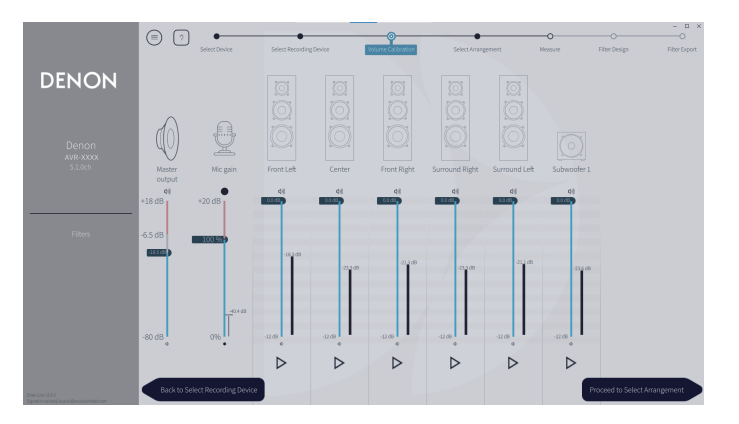

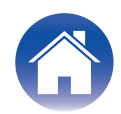

A Поместите микрофон, используемый для измерений, на стойку, а стойку — в главную точку прослушивания.

Направьте головку микрофона в направлении потолка и отрегулируйте высоту, чтобы она находилась на высоте ушей сидящего слушателя.

- $(2)$  Установите усиление микрофона на 100%.
- $\widetilde{A}$ ) Установите для Master output (главного выхода) примерно -55,0 дБ.
- $\widehat{A}$ ) Выберите один динамик и нажмите кнопку  $\triangleright$ .

Выбранный динамик издаст тестовый тональный сигнал, а обнаруженный звук отобразится на шкале уровня.

- E Настройте главный выход так, чтобы обнаруженный звук находился в диапазоне примерно от -15,0 дБ до -30,0 дБ.
- F Воспроизведите тестовый тональный сигнал через следующий динамик и убедитесь, что выходной сигнал на шкале уровня находится в диапазоне от -15,0 дБ до -30,0 дБ.

Если значение вне диапазона, настройте уровень выходного сигнала регуляторами громкости для каждого канала в программное обеспечение Dirac Live.

G Повторите шаг 6 для всех динамиков и настройте каждый динамик так, чтобы уровень выходного сигнала находился в диапазоне примерно от -15,0 дБ до -30,0 дБ. Настроив уровень выходных сигналов, щелкните "Proceed to Select Arrangement" (Перейти к выбору расположения).

#### **ПРИМЕЧАНИЕ**

0 Выходной сигнал, отображаемый на шкале уровня, является ориентировочным; в зависимости от вашего компьютера или среды значение на шкале уровня может не достигать -30 дБ. В этом случае настройте все каналы примерно на один уровень.

Задайте уровень громкости немного выше, чем обычно используемый при прослушивании.

#### **Сведения о главной позиции слушателя**

- 0 Главная позиция слушателя это позиция, в которой слушатель обычно сидит, или в которой может сидеть отдельный человек в пределах зоны прослушивания.
- 0 Чтобы обеспечить правильность результатов замеров, установите микрофон для замеров на стойку.

# **7 Выберите область прослушивания**

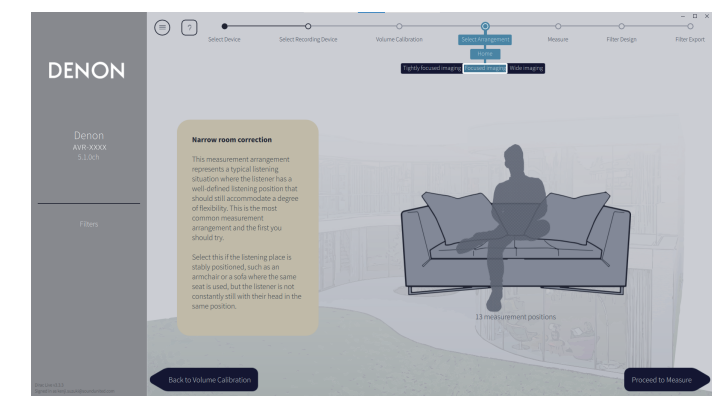

Выбрав область прослушивания, щелкните "Proceed to Measure" (Перейти к измерению).

#### **ПРИМЕЧАНИЕ**

• Если в помещении несколько рядов сидений или оно достаточно большое для размещения более двух человек, используйте в Dirac Live расположение "Wide Imaging".

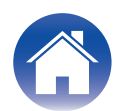

# **8 Проведите замеры.**

Выполните замеры в каждой позиции.

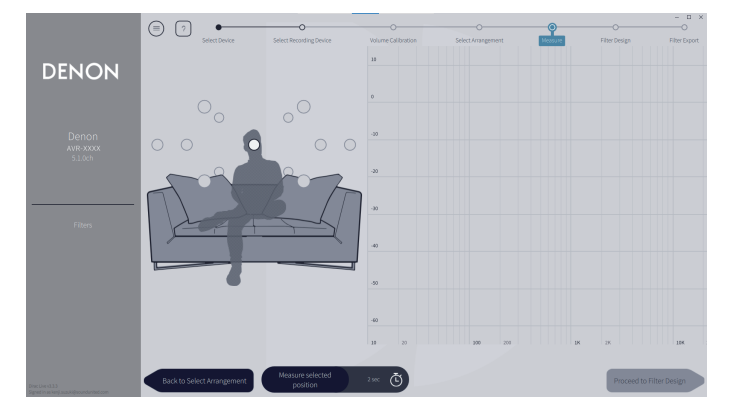

- (1) Установите микрофон, используемый для замеров, в главной позиции слушателя, и направьте его вертикально вверх.
- B Выберите круг в центре рисунка на экране.
- $\overline{a}$ ) Щелкните "Measure Selected position" (Замер в выбранной позиции). Из каждого динамика раздастся тестовый тоновый сигнал, и начнется измерение.
- D После завершения замеров передвиньте микрофон в следующую позицию.
- E Выберите следующую позицию на экране и проведите замеры.
- $\widetilde{\mathfrak{g}}$  Повторяя шаги 4 и 5, выполните замеры во всех позициях. Завершив замеры, нажмите "Proceed to Filter Design" (Перейти к созданию фильтра).

#### **ПРИМЕЧАНИЕ**

- 0 Можно перейти к следующему шагу ("Filter Design" (Создание фильтра)), не проводя замеры во всех точках. Однако рекомендуется выполнить замеры во всех позициях: чем больше замеров сделано, тем точнее калибровка.
- 0 На время замеров обеспечьте максимальную тишину в помещении. Посторонние шумы помешают измерениям. Закройте окна и выключите электрические устройства (радиоприемники, кондиционеры, лампы дневного света и т. п.). Помехи от этих источников могут отрицательно повлиять на замеры.
- Во время измерений не стойте между динамиками и микрофоном и не помещайте крупные предметы между ними.

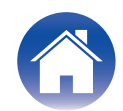

# <span id="page-12-0"></span>Настройте фильтры.

Отрегулируйте фильтр каждого канала.

# **Варианты фильтров**

В программное обеспечение Dirac Live можно выбрать следующие варианты фильтров.

- "Dirac Live" это технология цифровой коррекции акустики помещения, в которой используется сложный анализ динамиков и помещения для прослушивания.
- "Bass Management" направляет басовые частоты из всех входных каналов на один или несколько сабвуферов.
- "Bass Control" это управление низкими частотами на основании измерений, в котором и динамики, и сабвуферы рассматриваются как завершенная система.

# 9-1 Если используется Dirac Live Room Correction

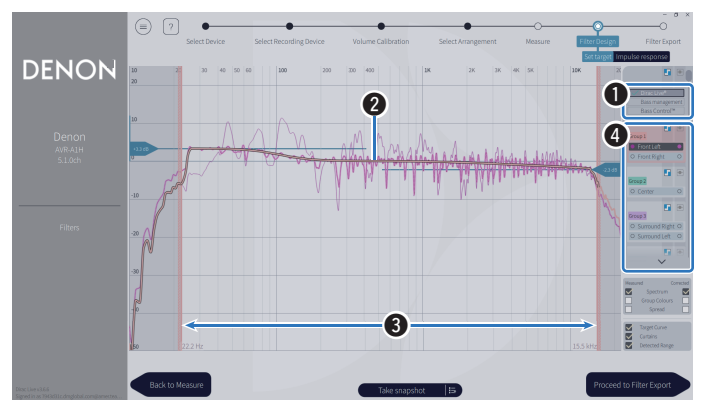

#### Варианты фильтров

Чтобы для создания фильтра использовать Dirac Live Room Correction, выберите Dirac Live®. После выбора фильтров они рассчитываются, поэтому отображение полных результатов может занять некоторое время.

#### 2 Целевая диаграмма

Целевая диаграмма - это кривая, используемая для определения частотных характеристик динамиков после калибровки с использованием Dirac Live. Можно отрегулировать целевую диаграмму согласно своим предпочтениям.

# **6 Шторы**

С помощью ползунков на экране настройте частотный диапазон, к которому будет применяться фильтр.

## Выбор динамиков

Выберите динамик, для которого нужно изменить целевую диаграмму. Можно также группировать определенные динамики. Для всех динамиков группы будет применена одна и та же целевая диаграмма.

Завершив настройку фильтров, нажмите "Proceed to Filter Export" (Перейти к экспорту фильтра).

# **ПРИМЕЧАНИЕ**

• Когда установлен вариант фильтра Dirac Live, программное обеспечение Dirac Live не вычисляет значение параметра "Кроссоверы". При необходимости установите его на устройстве вручную.

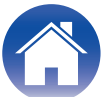

#### <span id="page-13-0"></span>9-2 Если используется Bass Management или Dirac Live **Bass Control™**

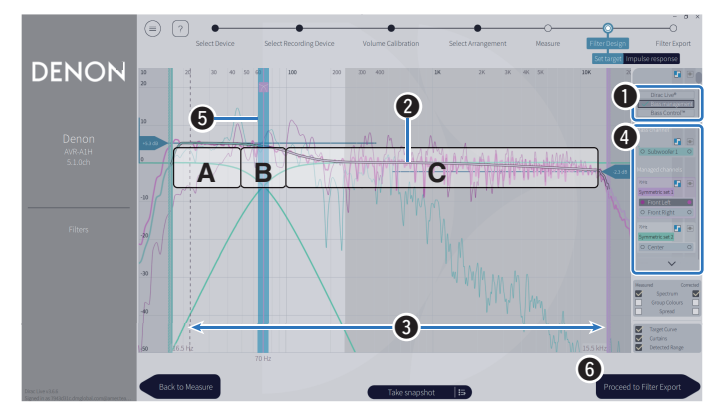

#### Варианты фильтров

Для создания фильтра выберите Bass Management или Bass Control<sup>TM</sup>, После выбора фильтров они рассчитываются, поэтому отображение полных результатов может занять некоторое время.

#### **• Целевая диаграмма**

Целевая диаграмма - это кривая, используемая для определения частотных характеристик динамиков после калибровки с использованием Dirac Live. Можно отрегулировать целевую диаграмму согласно своим предпочтениям.

#### **В Шторы**

С помощью ползунков на экране настройте частотный диапазон, к которому будет применяться фильтр.

#### • Выбор динамиков

Выберите динамики для изменения целевой диаграммы и значения кроссовера. Можно также исключить группу динамиков из Bass Management или Bass Control, перетянув их в раздел Unmanaged Channels (Неуправляемые каналы).

#### **6** Значение кроссовера

Отрегулируйте частоту кроссовера выбранной группы динамиков. А, определяет частоты, которые назначаются преимущественно сабвуферам.

В, эти частоты будут принимать как сабвуферы, так и высокочастотные динамики.

С, определяет частоты, которые назначаются преимущественно высокочастотным динамикам.

#### **©** Calculate (Рассчитать) (только Bass Control™)

Если выбран вариант фильтра Bass Control™, нажмите кнопку Calculate (Рассчитать), чтобы рассчитать фильтр.

Завершив настройку фильтров, нажмите "Proceed to Filter Export" (Перейти к экспорту фильтра).

#### $\overline{\mathscr{E}}$

#### **Bass Control и Bass Management**

Фильтры, которые можно использовать, варьируются в зависимости от вашей лицензии.

• Bass Control фундаментально отличается от традиционных решений для управления низкими частотами. Bass Management - это общая функция AVR, которая извлекает из входных сигналов низкочастотный контент и направляет его на подключенные сабвуферы.

Bass Control действительно реализует функции управления низкими частотами, но главная ценность Bass Control состоит в выполнении совместной оптимизации динамиков для повышения точности басов и обеспечении стабильного качества басов по всей области прослушивания в конфигурации с одним или несколькими сабвуферами. Проще говоря, каждый сабвуфер настраивается как часть завершенного целого в пространстве прослушивания, что приводит к стабильному и реалистичному отклику вне зависимости от расположения.

• Подробнее о Dirac Live см. на странице Dirac Live Support. https://helpdesk.dirac.com/

#### **ПРИМЕЧАНИЕ**

• Когда установлен вариант фильтра Bass Management или Bass Control<sup>TM</sup>, программное обеспечение Dirac Live вычисляет оптимальные значения параметров "Расстояния до АС", "Уровень громкости" и "Кроссоверы". Эти настройки невозможно изменить после отправки фильтра на устройство и его активации на устройстве. "Dirac Live" (@ стр. 18)

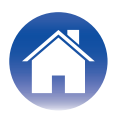

# **10 Экспортируйте фильтр на данное устройство.**

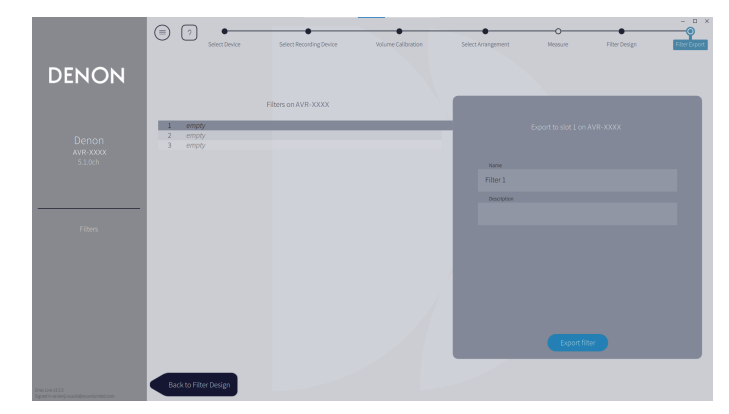

- (1) Выберите слот фильтра, который нужно экспортировать.
- B Введите имя фильтра.

В программное обеспечение Dirac Live можно ввести любое имя, но на данном устройстве существует ограничение по длине. Рекомендуется вводить имена длиной не более 20 символов.

C Щелкните "Export Filter" (Экспорт фильтра).

Фильтр будет экспортирован на данное устройство. После завершения экспорта автоматически откроется страница Filter Design (Создание фильтра).

# **11 Создайте несколько фильтров.**

В Dirac Live можно создать до трех фильтров в зависимости от данных измерений. Создав новые фильтры на странице Filter Design (Создание фильтра), выберите количество неиспользуемых слотов на экране Filter Export (Экспорт фильтра) и экспортируйте фильтры.

## $\rightarrow$

- 0 На дисплее (в графическом интерфейсе) данного устройства появится следующее окно, пока устройство обменивается данными с программное обеспечение Dirac Live. Пока отображается это окно, управлять данным устройством невозможно.
- 0 Если проблема с сетью или другая проблема приводит к прерыванию процесса пока отображается это окно, нажмите кнопку BACK на пульте дистанционного управления, чтобы вернуть данное устройство в обычный режим и запустить программное обеспечение Dirac Live заново.

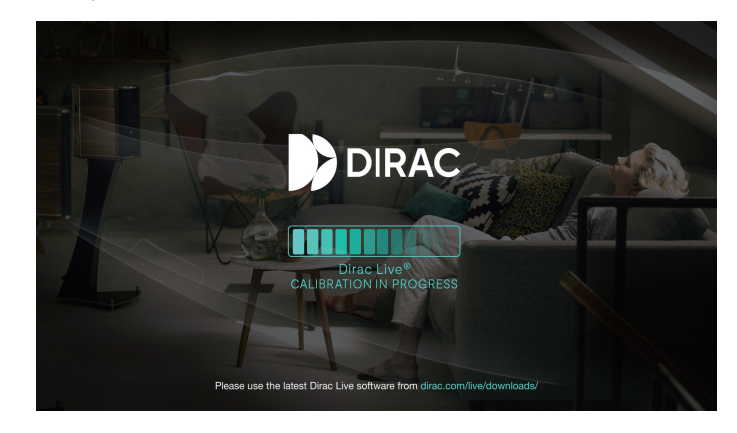

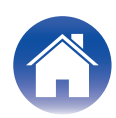

#### **ПРИМЕЧАНИЕ**

- Пользователь может в любой момент сохранять и импортировать проекты замеров в меню программное обеспечение Dirac Live. Сохранение файла проекта позволяет возобновлять замеры в случае их прерывания и повторно экспортировать результаты замеров, если это необходимо.
- 0 При импорте файла проекта установите для динамиков данного устройства ту же компоновку, в которой был сохранен файл проекта.
- 0 В случае перезаписи экспортированного фильтра этим же фильтром после его изменения вручную, в некоторых случаях сохраненные настройки не применяются.

В этом случае выберите фильтр, который нужно перезаписать, в поле "Filter" ( Фильтр) в нижнем левом углу экрана программы Dirac Live.

Фильтр можно удалить с данного устройства, нажав значок X. Затем экспортируйте новый фильтр.

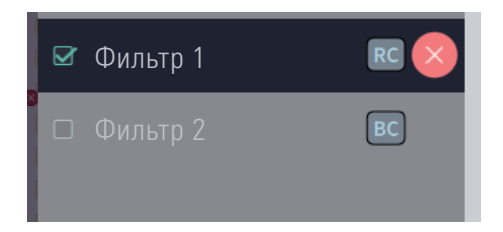

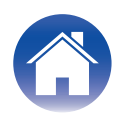

# <span id="page-16-0"></span>**Создание фильтра с использованием существующего файла проекта**

Если имеется файл проекта с результатами измерений, проведенных ранее, этот файл проекта можно загрузить для настройки фильтра без проведения измерений.

## **1 В программное обеспечение Dirac Live выберите меню.**

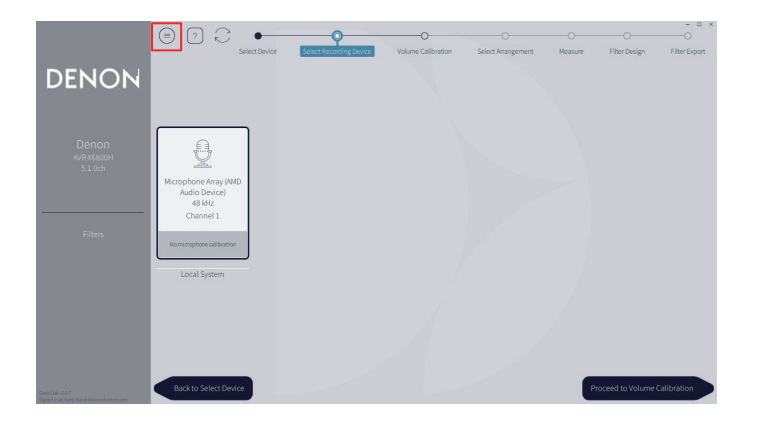

# **3 Настройте фильтр**

После загрузки проекта открывается экран настройки фильтра. Настройте фильтр для каждого канала. ["Настройте фильтры" \(](#page-12-0)v [стр. 13 \)](#page-12-0)

# **2 Загрузите файл проекта**

В меню выберите Load Project (Загрузить проект), а затем выберите файл проекта, который нужно использовать. (У файла должно быть расширение ".liveproject".)

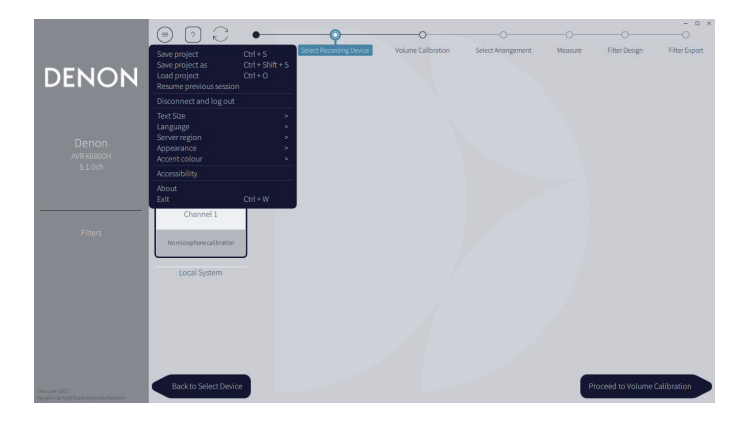

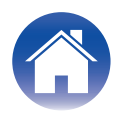

# <span id="page-17-0"></span>**Настройка Dirac Live на данном устройстве**

# **Dirac Live**

Фильтры, экспортированные из программное обеспечение Dirac Live, можно задавать, выбрав пункт "Звук" - Dirac Live в меню настройки.

Эти настройки активируются после отправки фильтра из программное обеспечение Dirac Live на устройство.

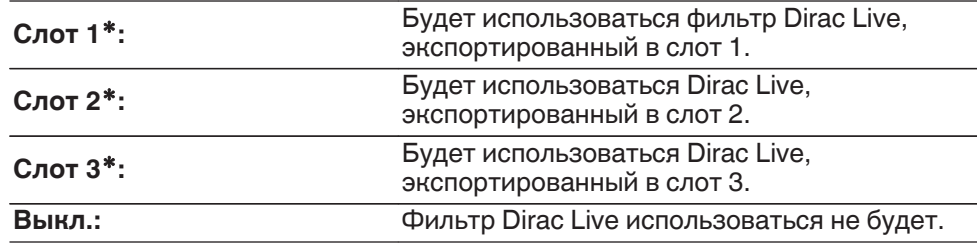

z Имена фильтров, созданных в программное обеспечение Dirac Live, отображаются в пользовательском интерфейсе.

## $\overline{\mathscr{E}}$

- При использовании программное обеспечение Dirac Live можно сохранить не более 3 фильтров.
- Для выбора доступен только слот, в который экспортирован фильтр.
- В дополнение к акустическим фильтрам, которые корректируют частотные и временные характеристики, Dirac Live также сохраняет уровень выходного сигнала и расстояние до каждого динамика в каждом фильтре.
- $\bullet$  Настройки фильтра Dirac Live сохраняются для каждого источника входного сигнала.
- Если установлен звуковой режим "Direct" (Прямой) или "Pure Direct" (Чистый прямой), применяются только параметры "Расстояния" и "Уровни". Акустический фильтр не применяется
- Dirac Live автоматически выключается при использовании наушников.
- Графический эквалайзер задать нельзя, если используются Dirac Live.
- 0 Можно также задавать фильтры в меню Опции Dirac Live.
- **1.** Нажмите кнопку OPTION.
	- Отображается экран меню настроек.
- $\bullet$  При выборе источника входного сигнала "HEOS Music" появляется меню настроек для музыки в режиме онлайн. Выберите "AVR опции…", а затем нажмите ENTER.
- **2.** С помощью кнопок перемещения курсора вверх/вниз выберите "Dirac Live", затем нажмите ENTER.

Отобразится меню Отобразится меню "Dirac Live".

**3.** С помощью кнопок перемещения курсора влево/вправо выберите нужный фильтр.

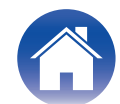

#### **ПРИМЕЧАНИЕ**

- $\bullet$  Данные настроек Dirac Live удаляются при изменении конфигурации динамиков в пункте меню "Расстановка колонок" после выполнения Dirac Live Room Calibration. Если конфигурация динамиков изменилась, замеры необходимо провести заново. Если в качестве установленного фильтра применяется вариант фильтра Dirac Live® , при выполнении изменений после первоначального измерения Dirac Live не нужно заново проводить измерения для параметров "Расстояния до АС", "Уровень громкости" и "Кроссоверы".
- Если для устройства установлен вариант фильтра Dirac LiveBass Management или Bass Control™, применяются следующие ограничения.
	- 0 Невозможно изменить настройки следующих параметров в разделе Акустические системы - Ручная установка меню настройки.
		- 0 Расстояния до АС
		- 0 Уровень громкости ТЕСТ
		- Кроссоверы
		- 0 Расстановка колонок Режим сабвуфера
		- 0 Расстановка колонок Расположение сабвуфера
		- Расширенный НЧ эффекты
		- Расширенный 2-х кан. воспр-ие
	- Для Аудио Настройки звука IMAX в меню настройки установлено значение Авто, которое невозможно изменить.
	- 0 В меню опций невозможно использовать Расш. диалог и Тон.
	- 0 В следующих звуковых режимах возможно применение только Расстояния до АС, Уровень громкости и Кроссоверы. Применение акустических фильтров невозможно.
		- 0 Multi Ch Stereo
		- 0 Rock Arena
		- 0 Jazz Club
		- Mono Movie
		- Video Game
		- Matrix
	- Для использования этих ограниченных функций выключите Dirac Live или выберите фильтр, в котором применяется Dirac Live Room Correction.

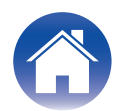

# <span id="page-19-0"></span>Устранение неполадок

# Часто задаваемые вопросы

## Где можно приобрести лицензию Dirac Live?

• Лицензию Dirac Live можно приобрести на веб-сайте Dirac (www.dirac.com/denon).

## Можно ли применять Dirac Live на нескольких AVR по одной лицензии Dirac Live?

• Нет. Это невозможно, поскольку лицензии Dirac Live регистрируются на сам AVR. Для применения Dirac Live на нескольких AVR необходимо приобрести лицензию для каждого AVR.

## Программное обеспечение Dirac Live не обнаруживает AVR.

- Убедитесь, что AVR и компьютер подключены к одной сети и оба могут подключаться к Интернету. "Подключитесь к сети." (<r >
- Перезапустите программное обеспечение Dirac Live.
- Решить проблему может перезагрузка устройства. Нажмите и удерживайте кнопку  $\phi$  на устройстве до тех пор, пока "Restart" не появится на дисплее, или извлеките и повторно вставьте шнур питания устройства.
- Возможно, с программным обеспечением Dirac Live или AVR несовместимы роутер или его настройки. Проверьте настройки роутера или используйте другой роутер.

# Может ли Dirac Live измерять частоты кроссоверов?

- Dirac Live Room Correction не поддерживает автоматическое измерение частот кроссоверов. Перед измерением или после него вам нужно будет вручную настроить параметры в меню настройки AVR.
- Для автоматической настройки частот кроссоверов можно использовать дополнительную функцию Dirac Live Bass Control или Bass Management. Их также можно отрегулировать на экране Filter Design (Создание фильтра). "9-2 Если используется Bass Management или Dirac Live Bass Control<sup>тм</sup>" (<a> стр. 14)

## Можно ли изменять целевые диаграммы офлайн?

• Нет. Для изменения целевых диаграмм необходимо подключение AVR к компьютеру.

# В программном обеспечении Dirac Live отображается сообщение об ошибке.

• Убедитесь, что программное обеспечение Dirac Live обновлено до последней версии. Чтобы проверить, последнюю ли версию вы используете, перейдите на: www.dirac.com/live/downloads/

# Не удается использовать фильтры Dirac Live.

• Фильтры Dirac Live можно настроить в "Меню настройки" - "Аудио" - "Dirac Live" или в "Option Menu" (меню Опции) - "Dirac Live". "Настройка Dirac Live на данном **VCTDOЙСТВе**" (  $\sqrt{2}$  CTD, 18 )

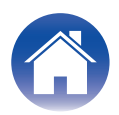

#### **Больше не удается найти фильтр(ы) Dirac Live, сохраненные на AVR.**

0 Фильтр(ы) Dirac Live автоматически удаляются на AVR, если изменена конфигурация динамиков AVR. Например, если на AVR изменить настройки "Компоновка динамиков", фильтр(ы) будут удалены.

#### Чтобы восстановить фильтр(ы):

Фильтры Dirac Live не работают, если изменена конфигурация динамиков. Можно или создать новый фильтр Dirac Live, заново выполнив калибровку Dirac Live, или изменить конфигурацию динамиков AVR обратно на исходную, для которой калибровкой Dirac Live были созданы фильтры. В случае возврата к предыдущей калибровке Dirac Live можно обратиться к первоначальным фильтрам Dirac Live, сохраненным на ПК, и снова экспортировать их на AVR.

#### **Что означает сообщение об ошибке "Device data inconsistent or unsupported" (Данные устройства несогласованные или не поддерживаются) в программном обеспечении Dirac Live?**

• Это сообщение об ошибке вы видите, когда на AVR изменена конфигурация динамиков. Программное обеспечение Dirac Live обнаруживает несоответствие конфигурации динамиков на AVR и сохраненной конфигурации.

Чтобы устранить эту ошибку, выполните одно из следующих действий:

- Установите обратно первоначальную конфигурацию динамиков.

- Если нужно оставить новую конфигурацию динамиков, необходимо повторно начать процесс калибровки Dirac Live, чтобы создать новые фильтры. Если вы уверены, что конфигурация динамиков не изменялась, но сообщение об ошибке все равно появляется, попробуйте выключить и снова включить питание AVR и посмотрите, не исчезнет ли сообщение. Чтобы выключить-включить питание, нажмите и удерживайте кнопку питания AVR более 5 секунд или отключите AVR от розетки и подключите его обратно.

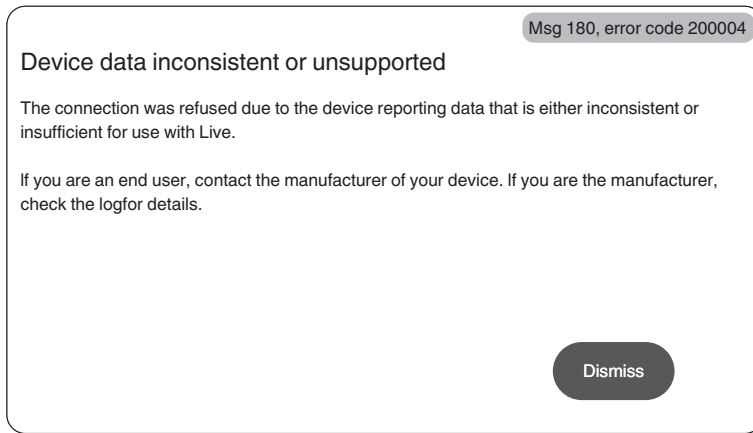

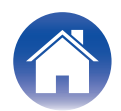

## **Можно ли подключить ПК к AVR и выполнить калибровку Dirac Live на телевизоре?**

• ПК можно подключить к AVR через HDMI. Однако, когда начинается калибровка Dirac Live, AVR выводит на телевизор экран состояния Dirac (показанное ниже изображение), пока не завершится калибровка. Невозможно продолжать, просматривая экран ПК на телевизоре. Для калибровки необходимо использовать отдельный монитор ПК или ноутбук.

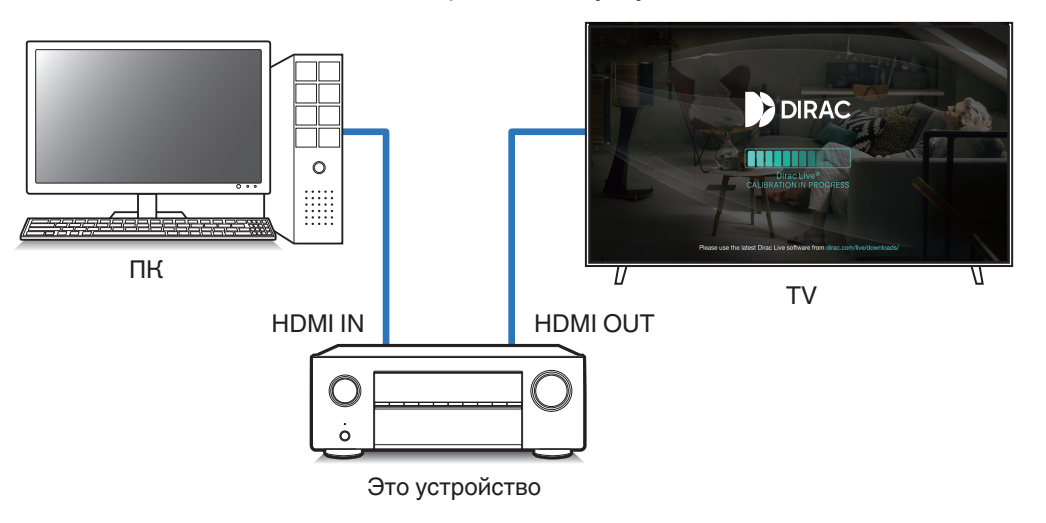

## **Можно ли использовать Dirac Live, когда AVR использует предвыходы?**

 $\bullet$  Да.

#### **Можно ли вместо программного обеспечение Dirac Live для ПК или Mac использовать приложение Dirac Live для iOS или Android?**

• Да. Однако в ходе калибровки приложение не принимает встроенный микрофон устройства iOS или Android. Для выполнения калибровки подготовьте USBмикрофон на свой выбор, например, UMIK-1 от Mini DSP, и подключите его к USB-входу на передней панели AVR.

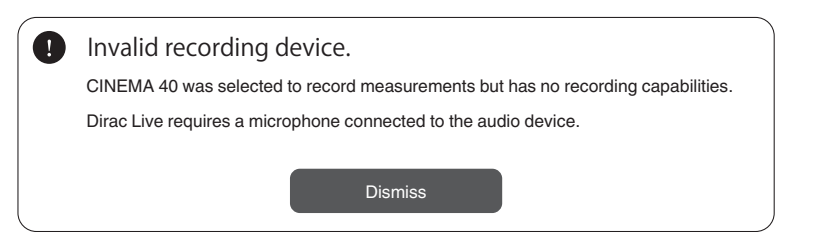

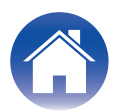

# <span id="page-22-0"></span>**Сведения о Dirac Live Bass Control**

#### **Можно ли использовать функцию Dirac Live Bass Control с лицензией Dirac Live Room Correction?**

• Нет. В дополнение к лицензии Dirac Live Room Correction необходимо приобрести лицензию Dirac Live Bass Control. ["Лицензии и функции Dirac](#page-5-0) Live"  $(\sqrt{r^2}$   $\sqrt{r}$  crp. 6)

#### **Можно ли сочетать лицензию Dirac Live Bass Control с лицензией Limited Bandwidth для Dirac Live Room Correction?**

• Да. Ее можно сочетать с лицензией Dirac Live Rooms Correction Full Bandwidth и лицензией Limited Bandwidth.

#### **Как можно определить, зарегистрирована ли на AVR лицензия Bass Control?**

• Подключитесь к AVR с помощью программного обеспечения Dirac Live. Открыв страницу Filter Design (Создание фильтра), вы увидите доступные опции Dirac Live. Проверить, зарегистрирован ли AVR для Bass Control, на экране телевизора невозможно.

#### **Нужно ли для использования Dirac Live Bass Control проводить повторные измерения?**

• Если имеется файл проекта, созданный при последнем проведении измерений, можно просто загрузить его в программном обеспечении Dirac Live и пропустить измерения.

Новый фильтр Bass Control можно создать на основании результатов измерений, проведенных ранее. ["Создание фильтра с использованием существующего](#page-16-0) [файла проекта" \(](#page-16-0)vстр. 17 )

#### **Не удается изменить настройки динамиков.**

• Некоторые настройки динамиков нельзя сконфигурировать при использовании фильтра, в котором применяется Dirac Live Bass Control. Для использования этих настроек выключите Dirac Live или выберите фильтр, в котором применяется Dirac Live Room Correction. ["Настройка Dirac Live на](#page-17-0) [данном устройстве" \(](#page-17-0)vстр. 18 )

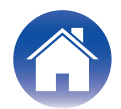

# <span id="page-23-0"></span>**Вопросы**

Для получения более подробной информации о Dirac Live перейдите по следующей ссылке. www.dirac.com

В случае возникновения проблем, не описанных в данном руководстве, обращайтесь в службу поддержки по адресу https://www.dirac.com/contact/

# **Сведения о торговых марках**

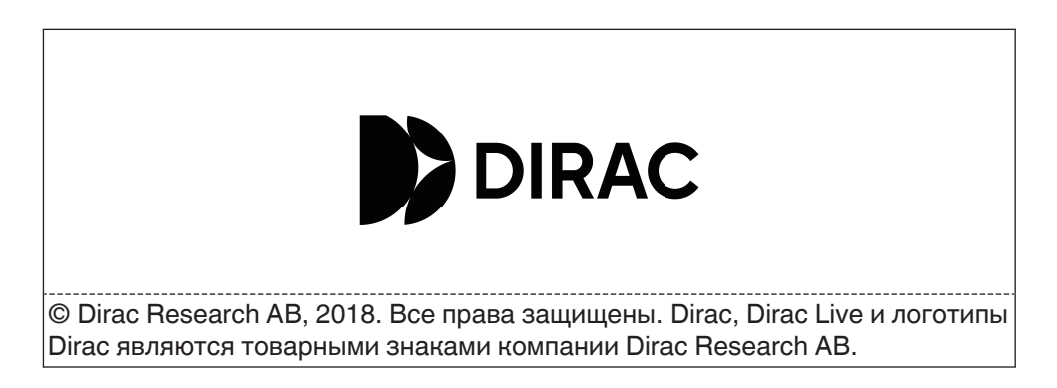

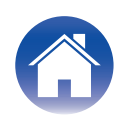

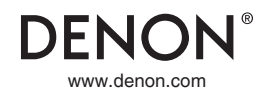

3520 10863 00ASC ©2023 DEI Sales, Inc. All Rights Reserved.